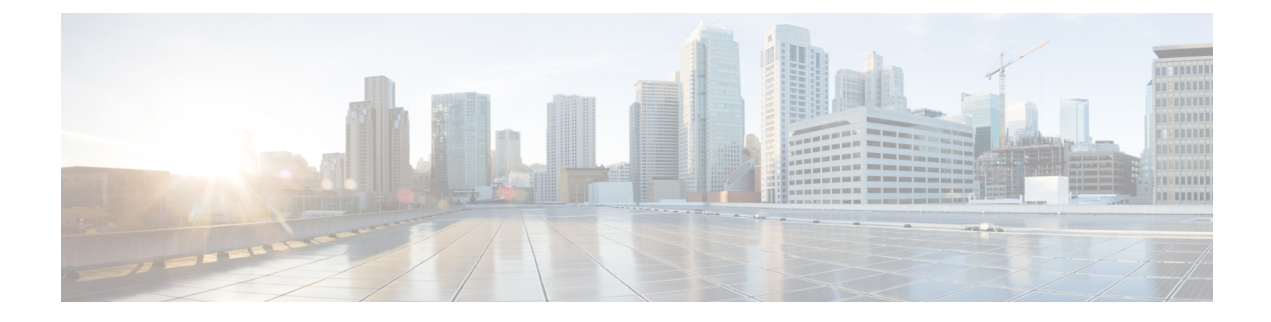

# **Using Self-Service Provisioning**

This chapter contains the following sections:

- Self-Service [Provisioning,](#page-0-0) page 1
- Service [Requests,](#page-1-0) page 2
- Service Request [Workflow](#page-7-0) and Details, page 8
- About [Scheduling](#page-10-0) a Service Request, page 11
- About [Resubmitting](#page-11-0) a Service Request, page 12
- Other Service Request [Functions,](#page-11-1) page 12
- Service Request [Approval](#page-15-0) Process, page 16
- Service Request [Budgeting,](#page-17-0) page 18

## <span id="page-0-0"></span>**Self-Service Provisioning**

You can provision virtual machines (VMs) or applications through self-service provisioning. To provision a VM or an application using self-service provisioning, you must first create a service request. This action initiates a VM-creation workflow that includes the following:

- Budget validation
- Dynamic resource allocation
- Approval
- Provisioning
- Lifecycle setup
- Notification about the status of service requests

# <span id="page-1-0"></span>**Service Requests**

You can use the self-service provisioning feature to create a service request to provision virtual machines (VMs), services, or applications. The service request process produces a provisioning workflow for VM creation that includes the following actions:

- Budget validation
- Dynamic resource allocation
- Approvals
- Provisioning
- Lifecycle setup and notification

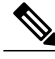

If you change the number of CPU Cores or memory allocation while in the **Deployment Configuration** pane, the total cost is automatically updated and displayed. **Note**

To provision a VM or execute an orchestration workflow, you must first create a service request. If desired, you can require approval from one or two administrators or designated users before the VM is provisioned or the workflow executed. VMs can be immediately approved orscheduled to be approved within a maximum of 90 days from the original request.

#### <span id="page-1-1"></span>**Creating a Service Request with Catalog Type**—**Standard**

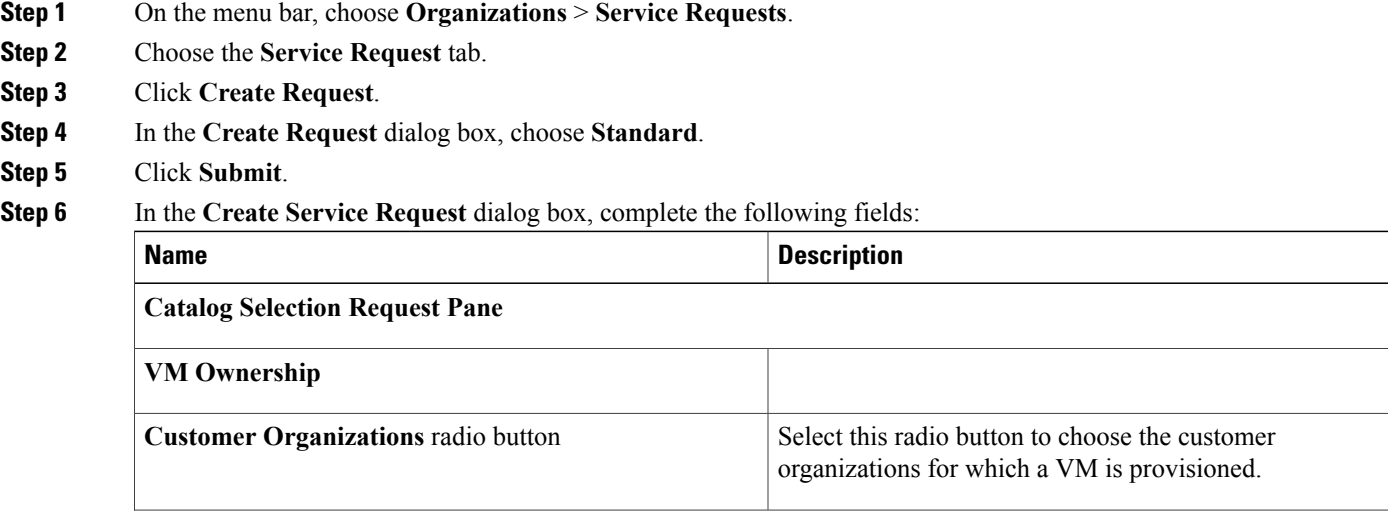

 $\mathbf I$ 

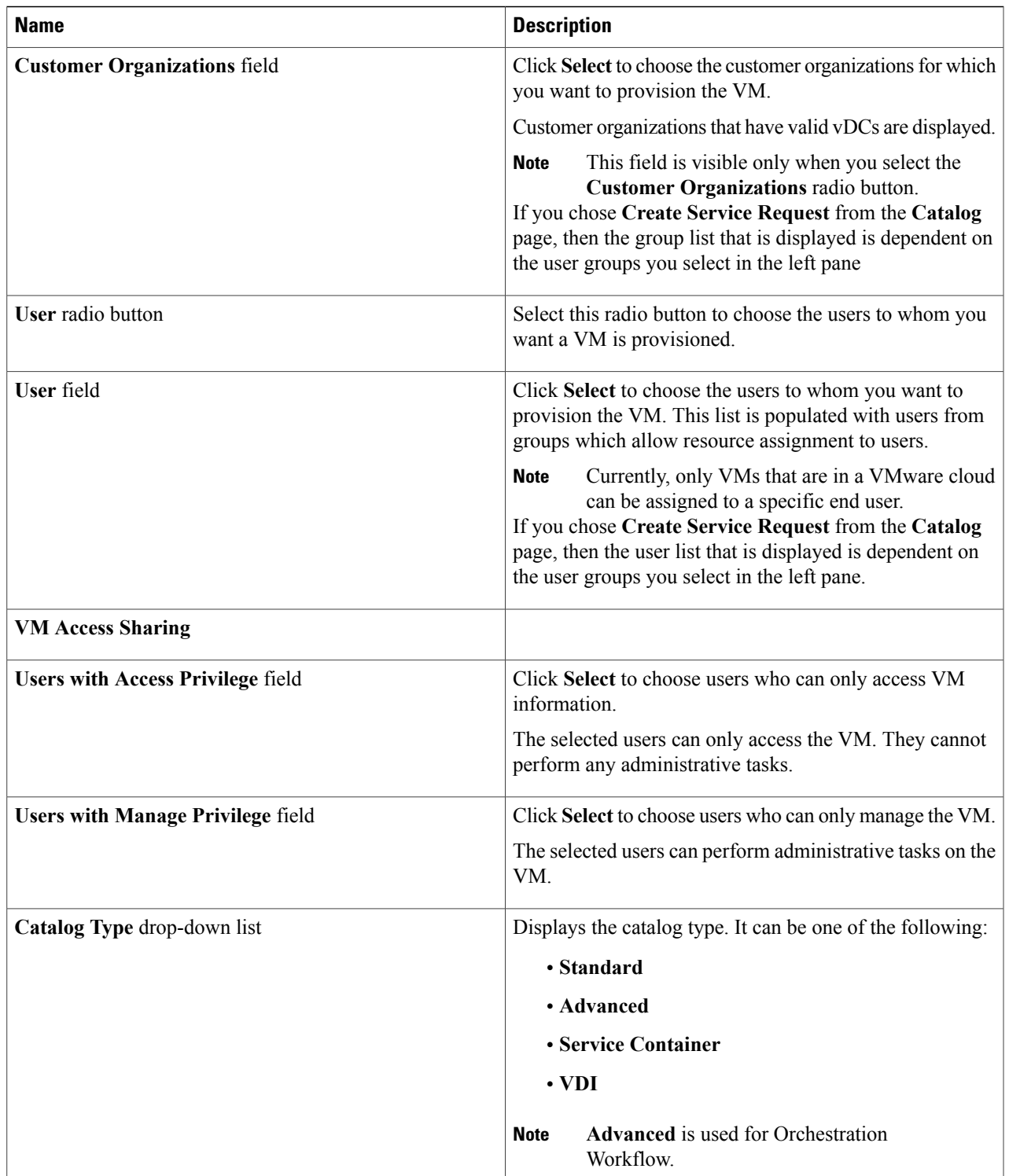

T

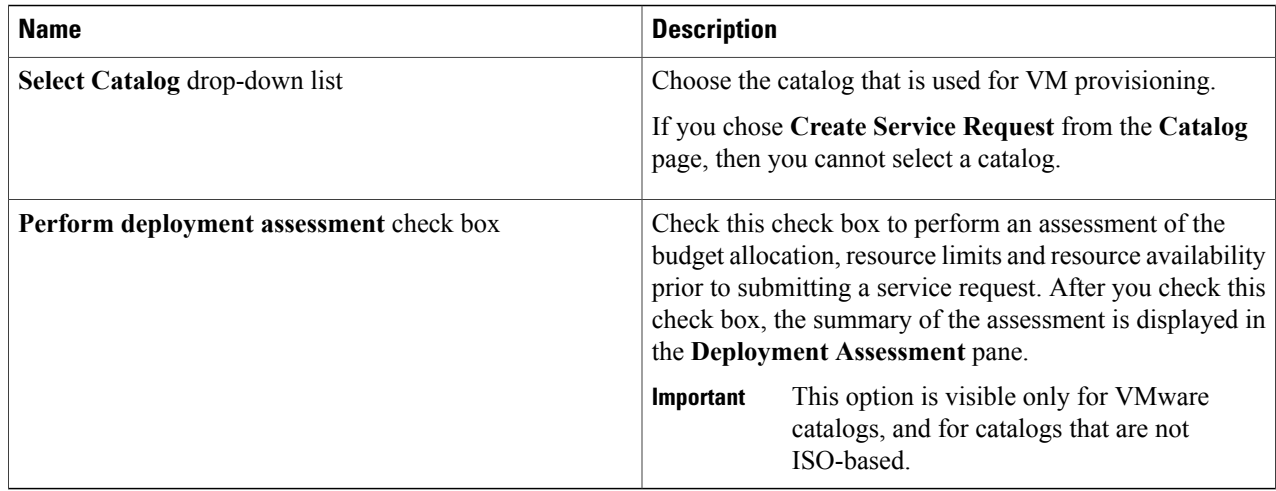

#### **Step 7** Click **Next**.

#### **Step 8** In the **Provisioning Configuration** pane, complete the following fields:

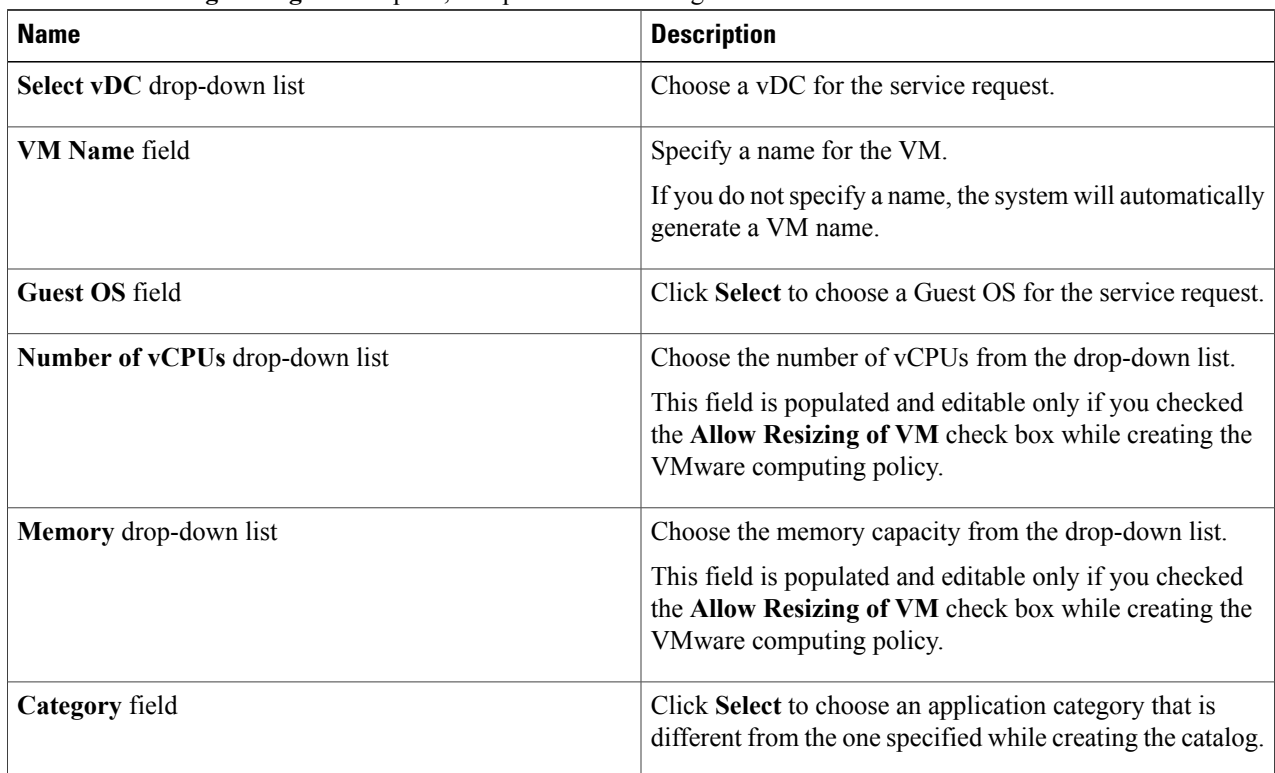

#### **Step 9** Click **Next**.

#### **Step 10** In the **Deployment Configuration** pane, complete the following fields:

 $\mathbf I$ 

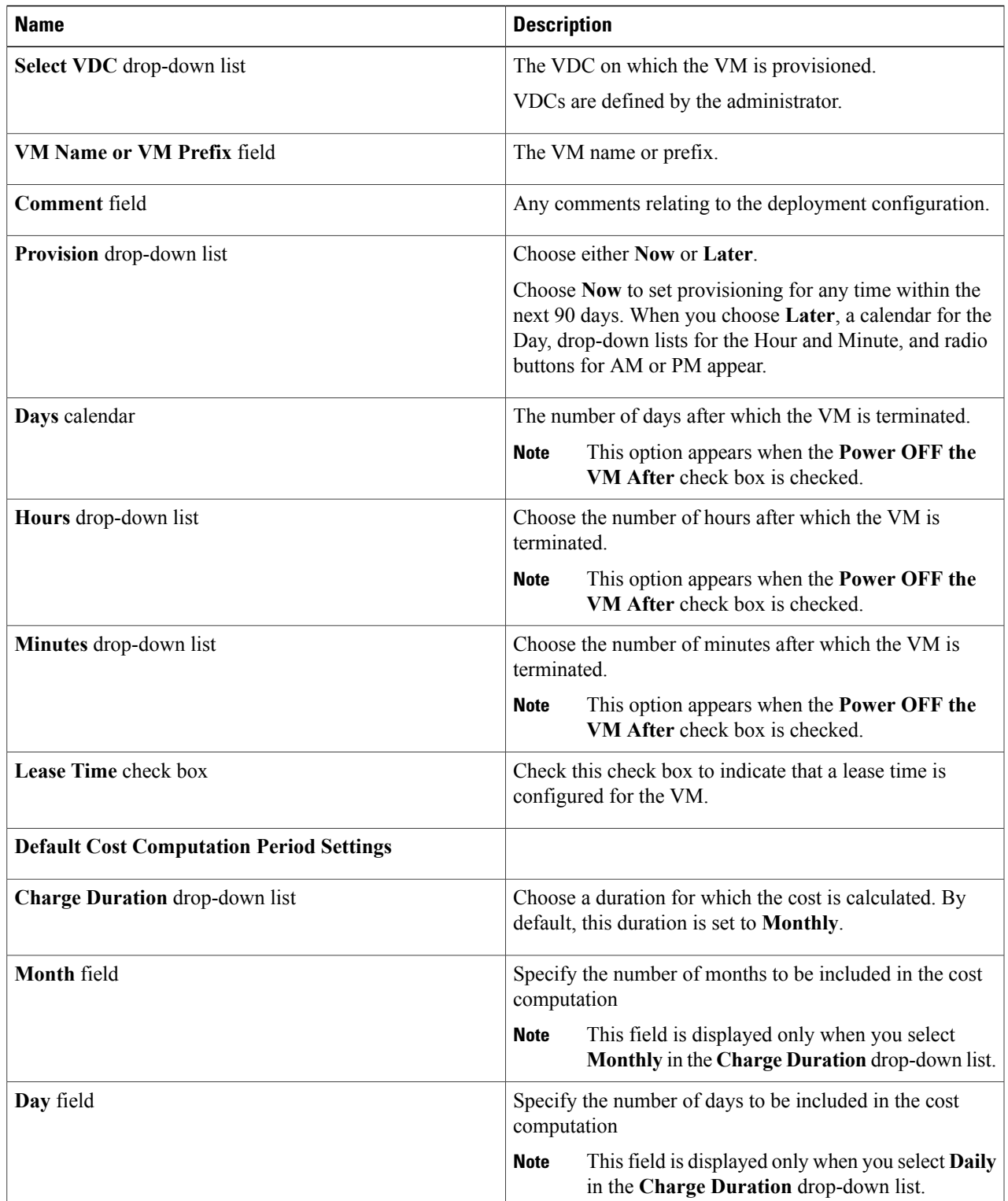

 $\mathbf I$ 

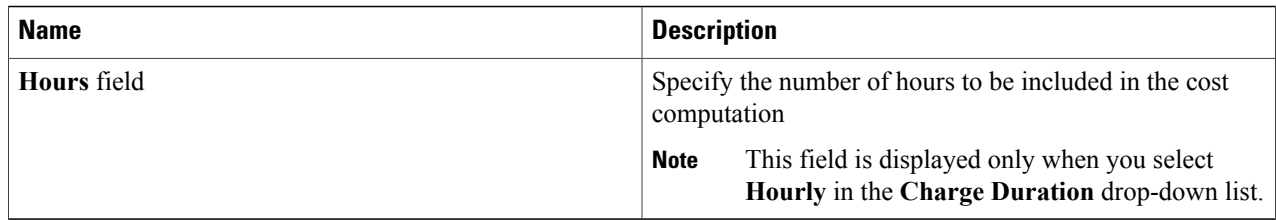

#### **Step 11** Click **Next**.

**Step 12** In the **Custom Specification** pane, complete the following fields:

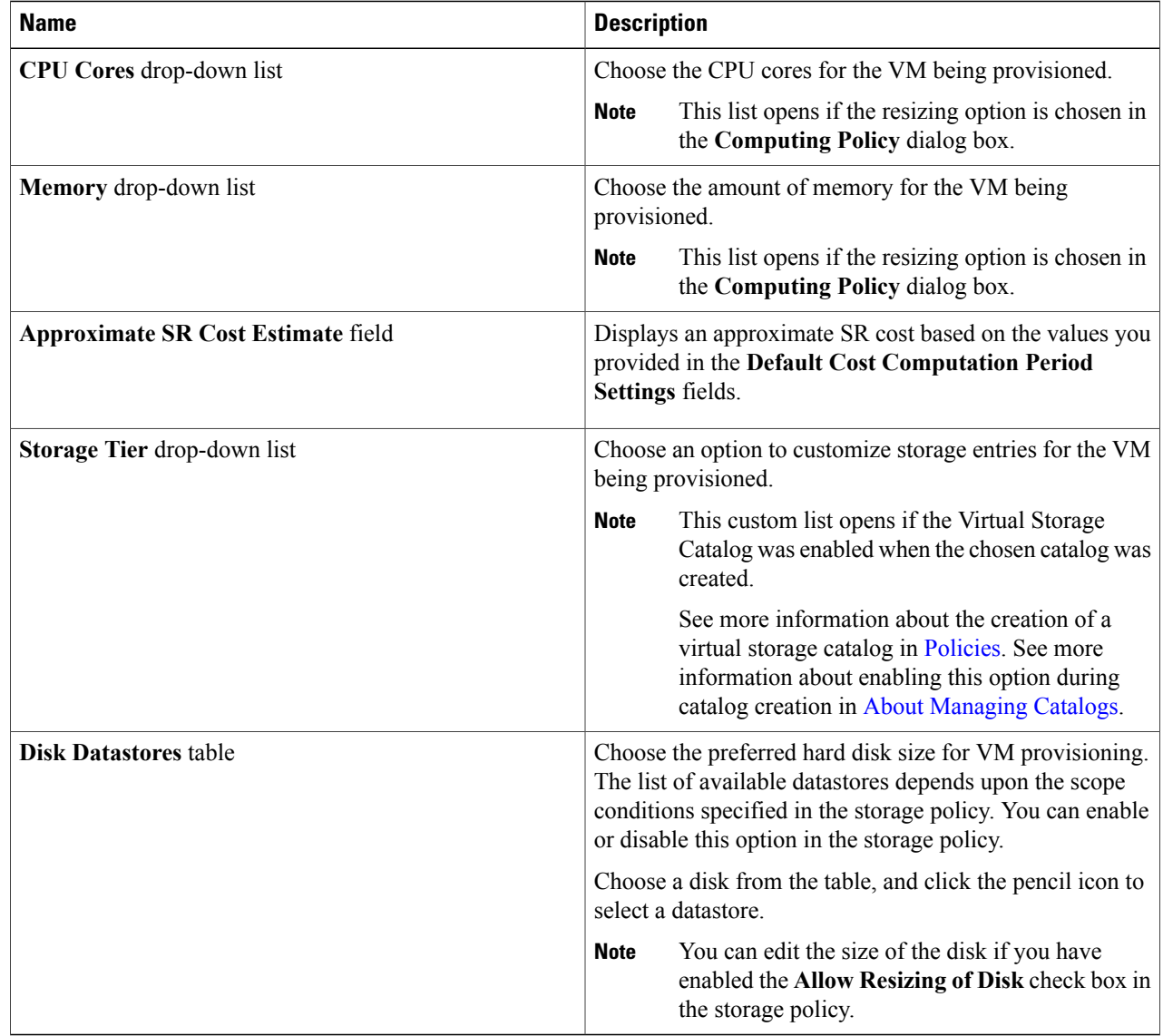

selected for this

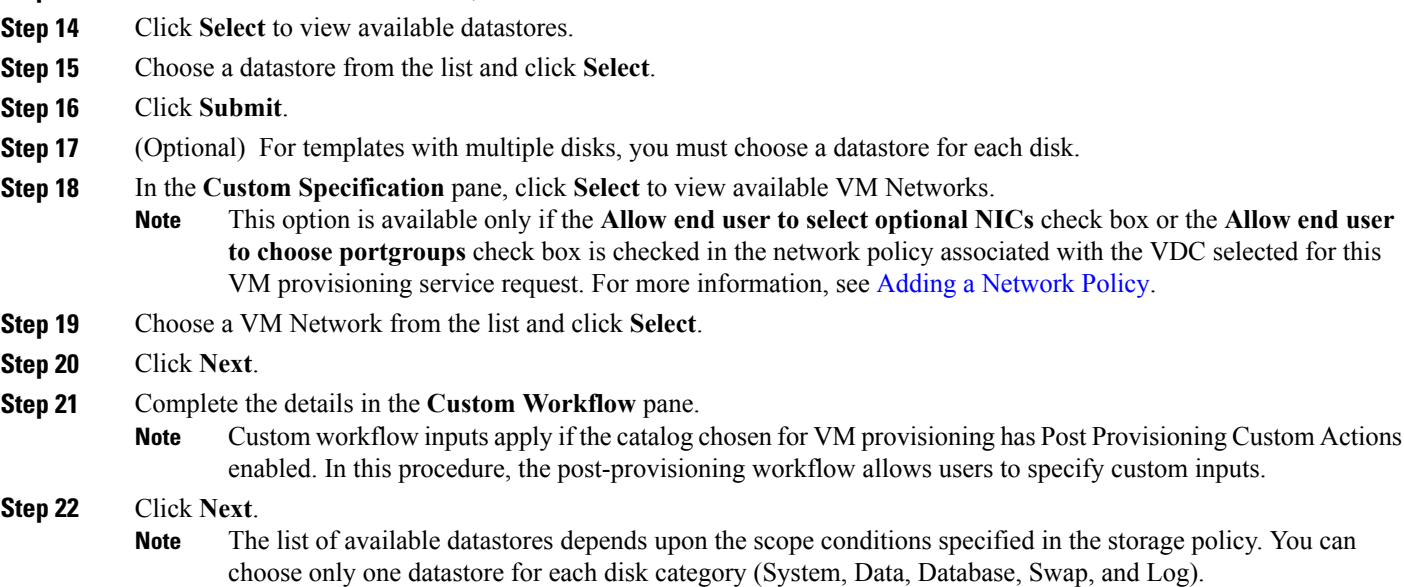

**Step 13** To choose a datastore for a disk, choose a disk from the list and click the Pencil icon.

**Step 23** If you checked the **Perform deployment assessment** check box, then review the report of the assessment displayed in the **Deployment Assessment** pane.

If this assessment report identifies errors, then you must return to the previous panes and rectify the errors before submitting the request. If the assessment report shows no errors, then click **Next**.

- **Step 24** Review the summary for the service request.
- **Step 25** Click **Submit**.

Г

#### **Creating a Service Request with Catalog Type**—**Advanced**

By choosing the advanced catalog type during the creation of a service request, you can execute orchestration workflows. The steps for creating an advanced catalog are much the same as those for creating a standard catalog.

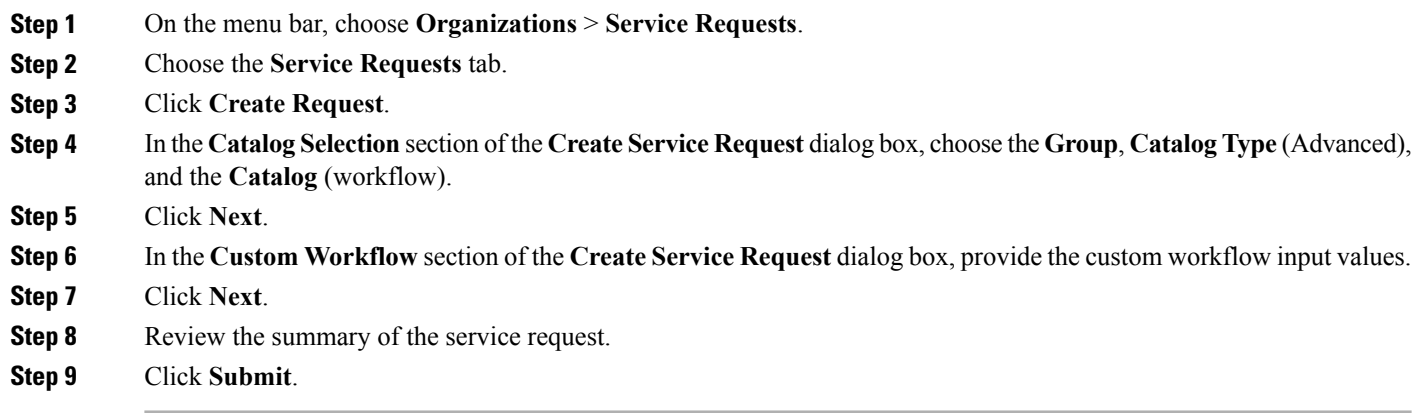

## <span id="page-7-0"></span>**Service Request Workflow and Details**

After you create a service request, you can check its status and workflow, cancel the request, resubmit the request, and so on. These actions are controlled by the toolbar buttons at the top of the service request lists.

#### **Service Request Workflow**

The **Workflow Status** box displays details about the service request and the workflow steps. A typical service request workflow to provision a VM includes the following steps:

- **1** Initiation—Service request is initiated by the user.
- **2** Resource Allocation—Required resources, such as virtual compute, are allocated to the VM.
- **3** Approval—VM provisioning is approved, if required. During this step, an email is sent to the approvers defined in the catalog chosen for VM provisioning.
- **4** Provision—VM is created and provisioned.
- **5** Set Up Lifecycle Schedule—Lifecycle scheduling is configured with the setup, scheduled times, and termination times.
- **6** Notify—User is notified by email that the VM has been created and provisioned.

Optional service request workflow steps include Budget Watch and Check Resource Limits:

• Budget Watch—An administrator hasto enable budgeting for a group. Thisstep determinesif a sufficient budget is available for provisioning a new VM in that group.

• Check Resource Limits—Resource limits for a group must be enabled by an administrator. This step determines if sufficient resources are available for provisioning a new VM in that group.

Any user who has been assigned the **Read-Group Service Request** permission can view the progress of a service request.

#### **Service Request Details**

Г

Service Request details include items under Overview, Ownership, Catalog Information, and the Current Status of the service request, as follows:

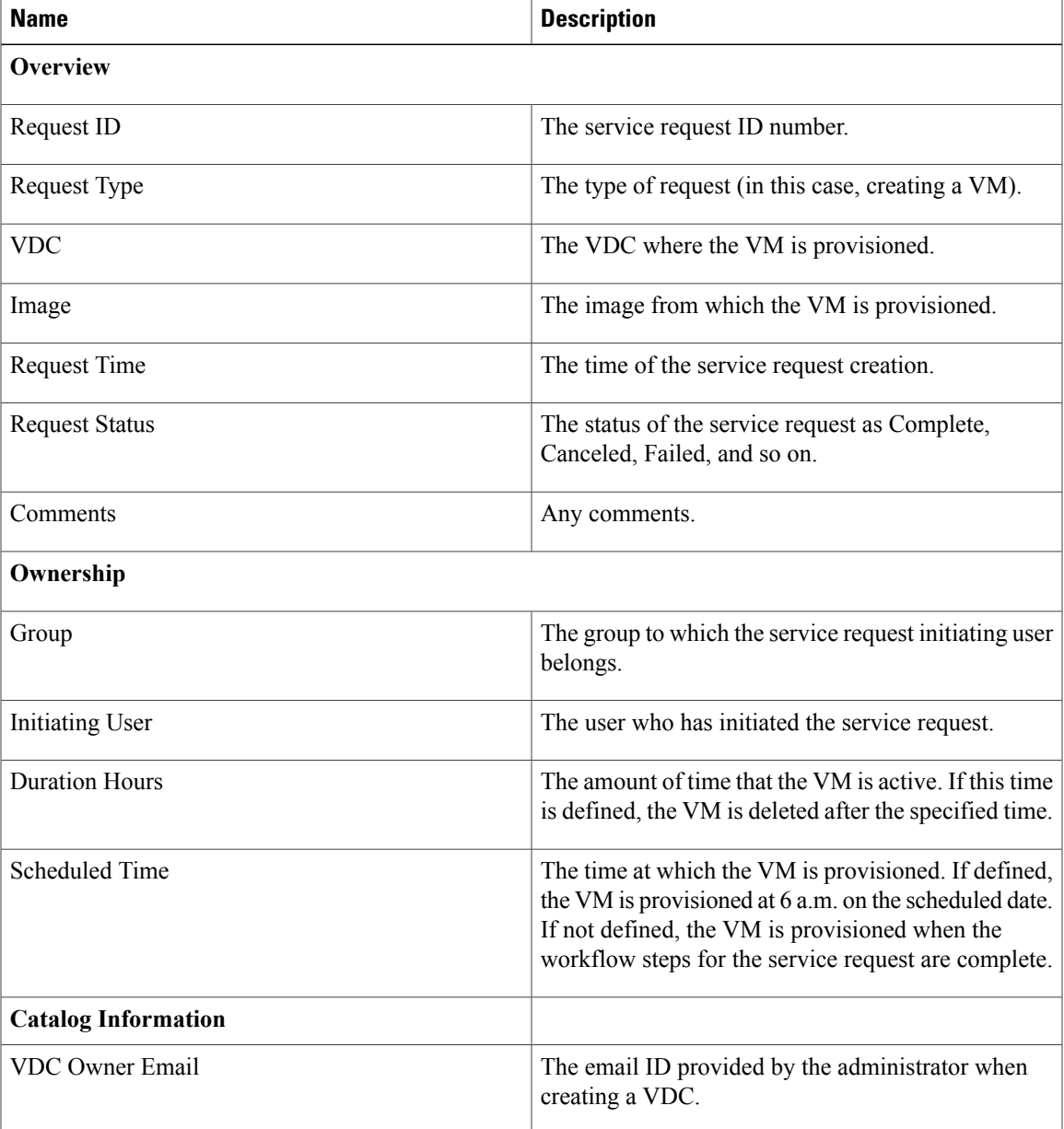

I

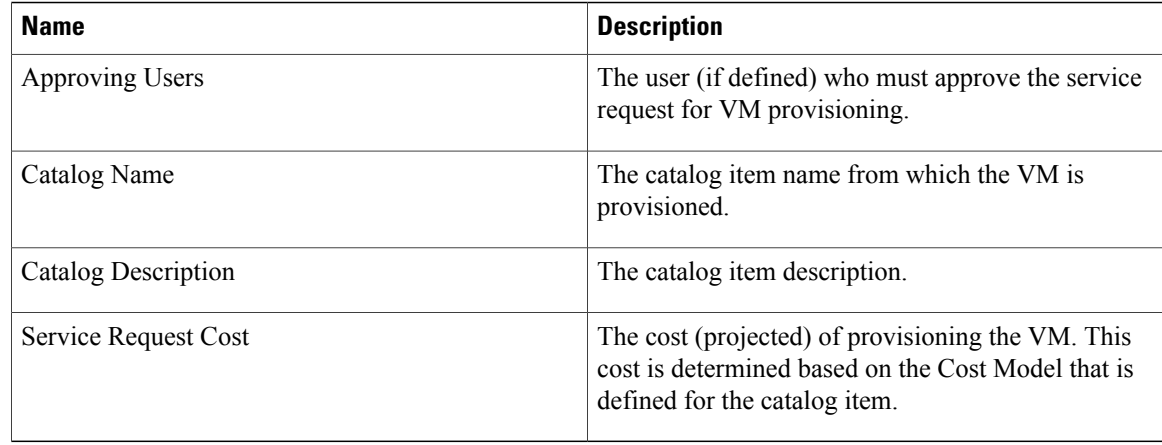

You can view the status of each workflow step. Details such as warning or error messages and the time of the request are also displayed. The workflow steps are color-coded to indicate their status:

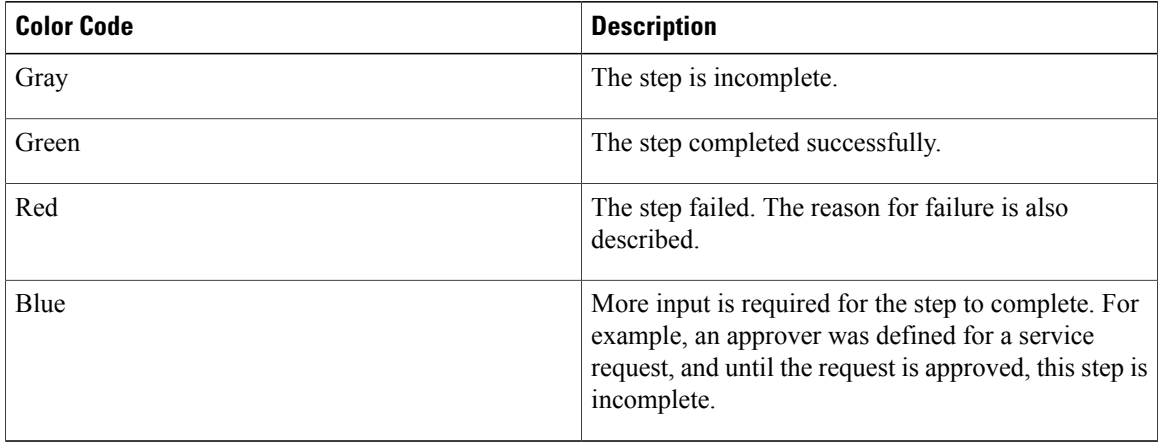

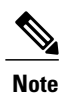

**Note** Approvers may look under the **Approvals** tab to see their assigned service requests.

#### **Viewing the Workflow Status of a Service Request**

**Step 1** On the menu bar, choose **Organizations** > **Service Requests**.

**Step 2** From the left panel, choose a user group. The default is **All User Groups**, which lists all service requests.

- **Step 3** Choose the **Service Request** tab.
- **Step 4** Choose a service request.
- **Step 5** Click **View Details** to see the details and status of the service request. By default, the **Workflow Status** tab appears in the dialog box.

## **Viewing Log Details for a Service Request**

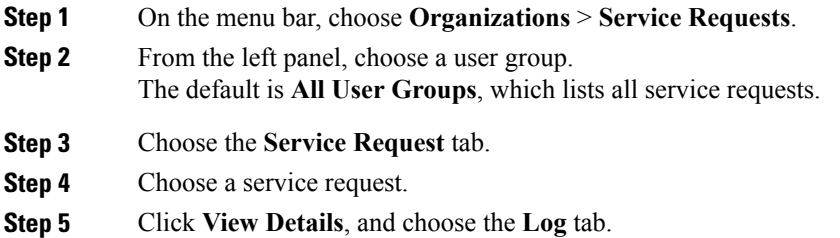

## <span id="page-10-0"></span>**About Scheduling a Service Request**

You can schedule VM provisioning for a later date using Deferred Provisioning. The default provisioning is at 8.30 a.m. on the date of scheduling. Once a new date is set, the VM provisioning status in the workflow displays the change.

#### **Scheduling Service Requests**

**Step 1** On the menu bar, choose **Organizations** > **Service Requests**. **Step 2** Choose the **Service Request** tab. **Step 3** Click **Create Request**. **Step 4** Choose the group, catalog type, and catalog. See Creating a Service Request with Catalog Type—[Standard,](#page-1-1) on page 2. **Step 5** Click **Next**. **Step 6** Choose the **Later** option for the **Provision** field, and the provisioning date in the **Service Request** dialog box. **Step 7** Click **Next** until the **Summary** window appears. **Step 8** Click **Submit**.

## <span id="page-11-0"></span>**About Resubmitting a Service Request**

You can resubmit a failed service request. A service request could fail for the following reasons:

- Budget limit (if defined by administrator) is exceeded for the group under which the VM is being provisioned.
- Resource limits (if defined by administrator) are exceeded for the group under which the VM is being provisioned.
- Provisioning could fail if a service request lacks relevant information.

When a service request is resubmitted, the process starts again from the workflow step that failed in the earlier submissions. For example, if a service request fails in the Resource Allocation workflow (Step 2), when this service request is resubmitted, the process is re-initiated from that step.

#### **Resubmitting a Service Request**

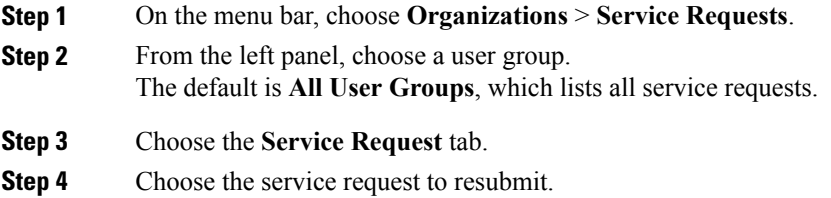

<span id="page-11-1"></span>**Step 5** Click **Resubmit Request**.

## **Other Service Request Functions**

#### **Canceling a Service Request**

As an administrator in the system, you can cancel any service request that has been created. If you are an MSP admin, or a group admin, you can cancel service requests that you have created, and those created by users in member groups that you manage.

**Step 1** On the menu bar, choose **Organizations** > **Service Requests**. **Step 2** From the left panel, choose a user group.

The default is **All User Groups**, which lists all service requests.

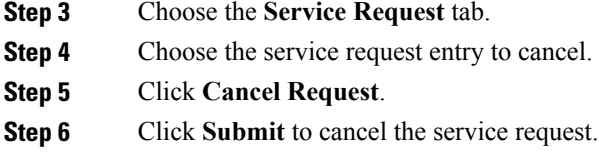

#### **Rolling Back a Service Request**

You can roll back a service request when a service request is created using orchestration workflow or fenced container deployment.

**Step 1** On the menu bar, choose **Organizations** > **Service Requests**. **Step 2** From the left panel, choose a user group. The default is **All User Groups**, which lists all service requests. **Step 3** Choose the **Service Request** tab. **Step 4** Choose the service request to roll back. **Step 5** Right-click and select **Rollback Request**. **Step 6** In the **Rollback Service Request** dialog box, select the tasks in the service requests that must be rolled back. By default, check boxes of all tasks in the service request are checked.

**Step 7** (Optional) Check the **Abort rollback, if any rollback task fails** check box.

**Step 8** Click **Submit**.

#### **Archiving a Service Request**

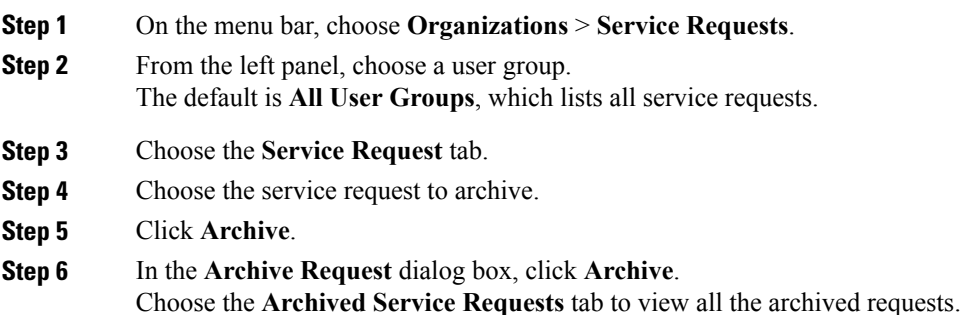

#### **What to Do Next**

If you need to use this archived service request at a later time, you can re-instate it. For more information, see [Reinstating](#page-15-1) an Archived Service Request, on page 16.

#### **Deleting Service Requests**

You can delete archived service requests from Cisco UCS Director. The deleted service requests are removed permanently from Cisco UCS Director.

You can enter archived service requests to delete in one of two ways:

- By selecting the service requests on the **Archived Service Requests** page and clicking the **Delete Requests** action.
- By selecting the **Purge Requests** action and typing the IDs of the archived service requests.

Both methods result in the permanent removal of the specified service requests. The only difference is the method of data entry.

You can delete only archived service requests. For information about archiving service requests, see the current release of the Cisco UCS Director [Administration](http://www.cisco.com/c/en/us/support/servers-unified-computing/ucs-director/products-maintenance-guides-list.html) Guide. Because active service requests cannot be archived, you cannot delete service requests that are in progress, or that contain child service requests that are in progress.

You also cannot delete a service request that has a rollback that is in progress or that has failed. For example, say that you submit a rollback for service request (SR) 100 that generates a rollback service request SR 101. You cannot delete SR 100 while SR 101 is in progress. Furthermore, you cannot delete SR 100 if SR 101 failed.

To delete service requests, do the following:

#### **Step 1** Navigate to **Organizations** > **Service Requests**.

#### **Step 2** Click the **Archived Service Requests** tab.

**Step 3** You can either enter service request IDs using the keyboard or choose service requests from the **Archived Service Requests** report.

To enter service request IDs, skip to the next step. To choose service requests instead, do the following:

- a) Choose all the service requests that you want to delete.
	- Select multiple items as you would in any other application on your system. For example, in Windows, hold down the **Ctrl** key to choose more items or **Shift** to choose a range of items. **Note** When you choose one or more service requests, the **Delete Request** action appears.

- b) Click the **Delete Request** action.
- c) In the **Delete Request** dialog, click **Delete**.
- **Step 4** To enter service requests, do the following:
	- a) Click **Purge Requests**.
	- b) In the **Delete Request** dialog, type the IDs of the service requests that you want to delete in the **SR IDs** text field. Use hyphens to indicate ranges of IDs and commas to separate ranges or individual IDs; for example: 101-111, 113, 116-118.
	- c) Click **Delete**.

## **Viewing Service Requests for a Particular Group**

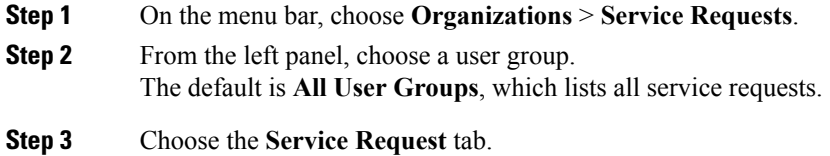

### **Searching the Records of Service Requests for a Group**

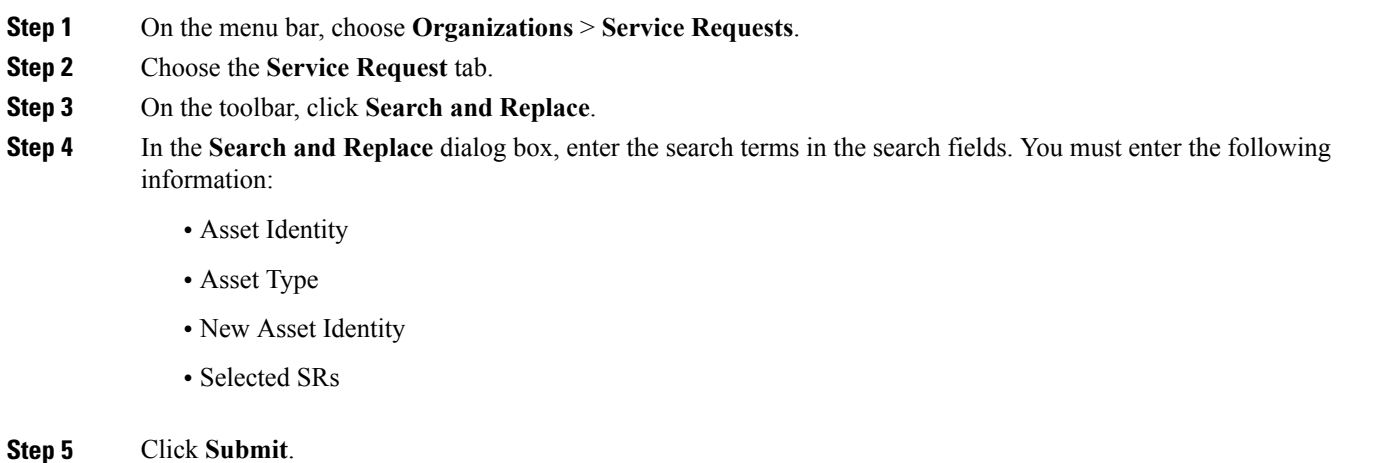

## **Exporting a Report of Service Requests for a Group**

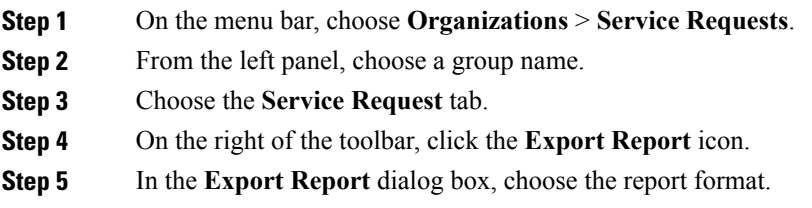

Г

The report format can be PDF, CSV, or XLS.

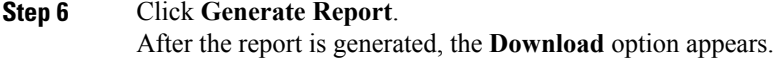

**Step 7** Click **Download** to open the report and to save it on your system.

#### <span id="page-15-1"></span>**Reinstating an Archived Service Request**

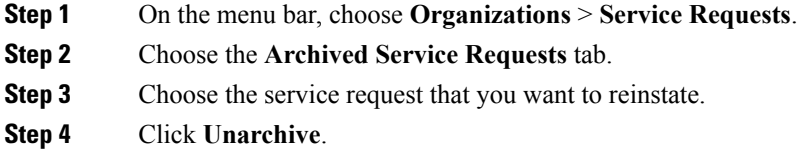

## <span id="page-15-0"></span>**Service Request Approval Process**

Before the VM is provisioned, a service request must be approved by a specified approver or approvers named in the VDC. You have an option to define one or two approvers for a group.

- Once created, the service request workflow has a step requiring VM approval that displays the name of the approver.
- A service request notification email is sent to the approvers. Approvers may view all pending requests under the **Approvals** tab.
- Once approved is granted, VM provisioning is initiated.

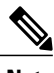

Note For more information about defining approvers, see Virtual Data [Centers](b_Cisco_UCSD_Admin_Guide_55_chapter_01001.pdf#unique_211).

#### **Approving a Service Request**

- **Step 1** On the menu bar, choose **Organizations** > **My Approvals**.
- **Step 2** Choose the **My Approvals** tab.
- **Step 3** Choose the service request entry to approve.
- **Step 4** (Optional) To verify the details, click **View Details**.

You can view the Workflow and Input/Output information and click **Close**.

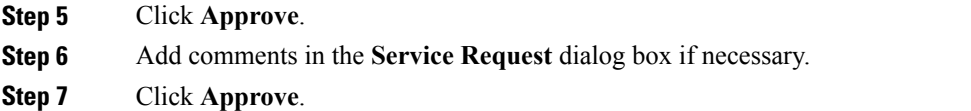

#### **Rejecting a Service Request**

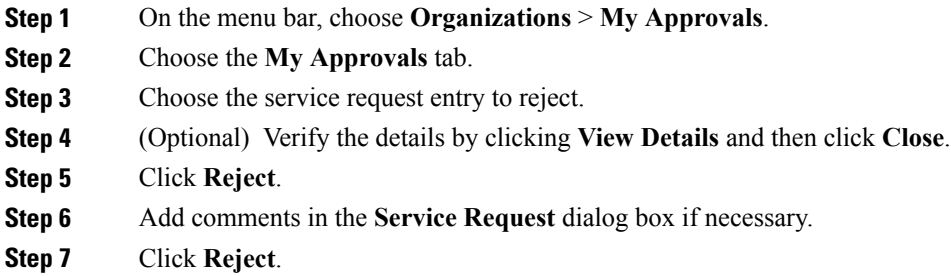

### **Viewing Approval Information on Service Requests**

**Step 1** On the menu bar, choose **Organizations** > **My Approvals**. **Step 2** Choose the **My Approvals** tab. All approvals that are either already approved or pending approval are listed.

#### **Searching the Records of Service Request Approvals**

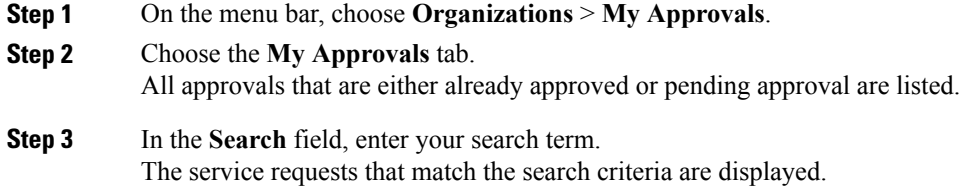

Г

## **Exporting a Report of Service Request Approvals**

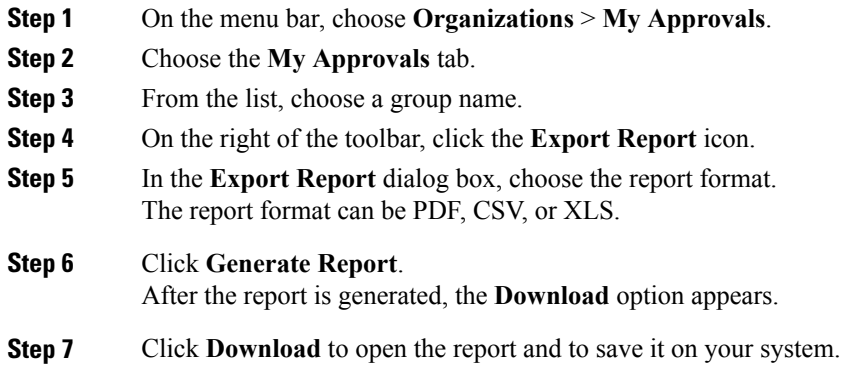

# <span id="page-17-0"></span>**Service Request Budgeting**

#### **Viewing the Current Month Budget Availability**

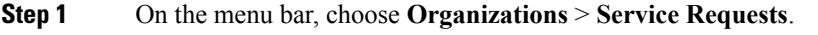

- **Step 2** From the left panel, choose either **All User Groups** or a specific user group.
- **Step 3** Choose the **Current Month Budget Availability** tab.

## **Viewing Budget Entries**

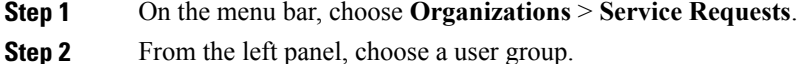

**Step 3** Choose the **Budget Entries** tab.

## **Adding a Budget Entry**

- **Step 1** On the menu bar, choose **Organizations** > **Summary**.
- **Step 2** From the left panel, choose a user group.
- **Step 3** Choose the Budget Entries tab.
- **Step 4** Click **Add (+)**.
- **Step 5** In the **Add Budget Entry** dialog box, complete the following fields:

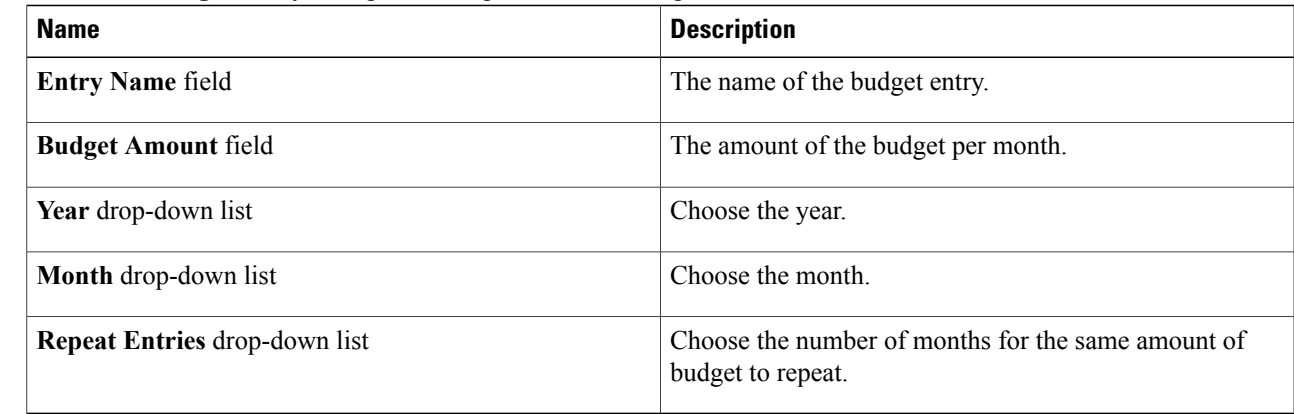

**Step 6** Click **Add**.

 $\mathbf I$ 

I